Ins. Sant Quirze **Biblioteca** 

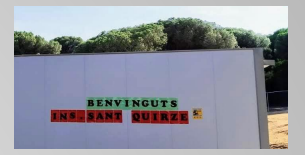

# Com usar l'ePèrgam?

Informació per accedir al catàleg de llibres de la biblioteca (aplicació ePèrgam) de manera pràctica i eficaç

#### **PROFESSORAT**

- [Com accedir al catàleg](#page-2-0) 3
- [Cerca simple](#page-2-0) 4
- **Cerca avançada** 10
- [Registrar-se](#page-14-0) 15
- [Consulta de préstecs \(cal registrar-se\)](#page-15-0) 16
- [Crear guies de lectura \(cal registrar-se\) 1](#page-16-0)7

#### **ALUMNES**

- [Què és l'ePèrgam i com accedir al catàleg](#page-19-0) 20
- [Com fer una cerca](#page-21-0) 21

### <span id="page-2-0"></span>**Per accedir al catàleg:**

Per accedir al catàleg hi ha dues vies:

- S'hi pot anar des de la pàgina web del centre. Entreu a "Biblioteca" i cliqueu a la icona d'ePèrgam.
- O bé s'hi pot anar des de l'xtec: "Entorn de consulta", on podeu buscar el nostre institut: [Entorn de consulta](http://xtec.gencat.cat/ca/projectes/biblioteca/epergam/entorn-consulta/)

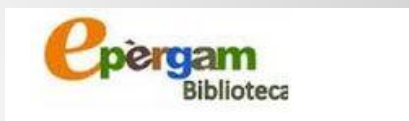

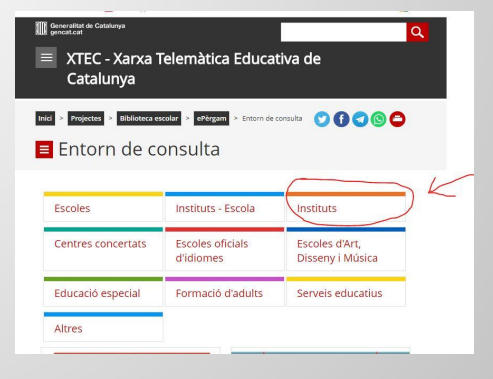

### Quan s'obri el catàleg veureu:

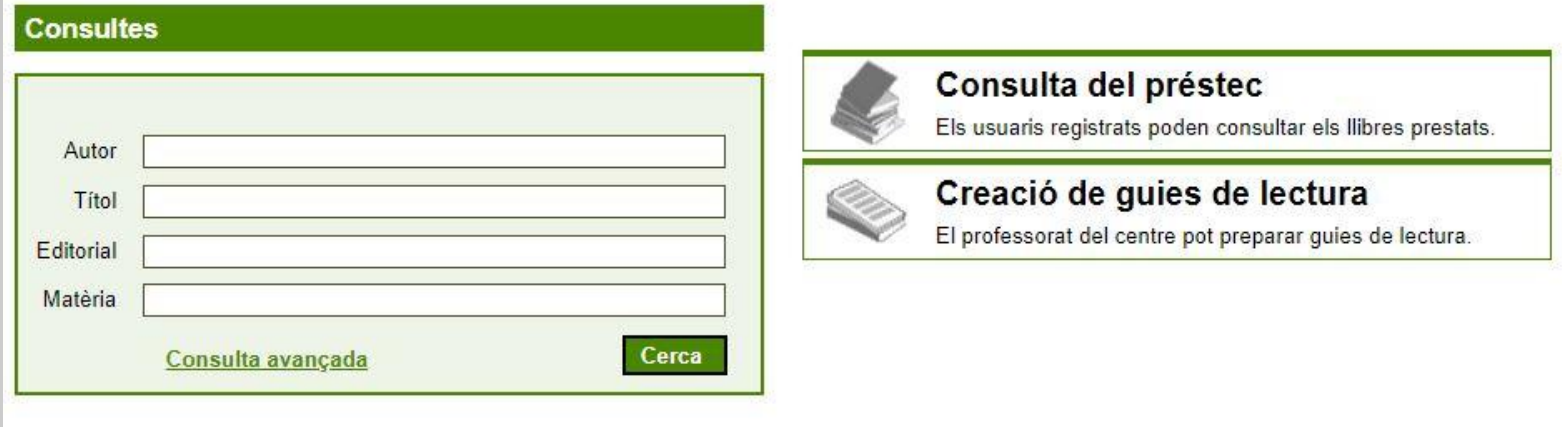

La cerca simple serveix per buscar llibres concrets, autors, temes que ens interessen…

Si tenim les dades d'un llibre i volem saber si hi és, només cal introduir-les.

Si no tenim totes les dades, el menú també accepta fer la cerca parcialment.

**Cerca simple**

#### Cerca simple per autor

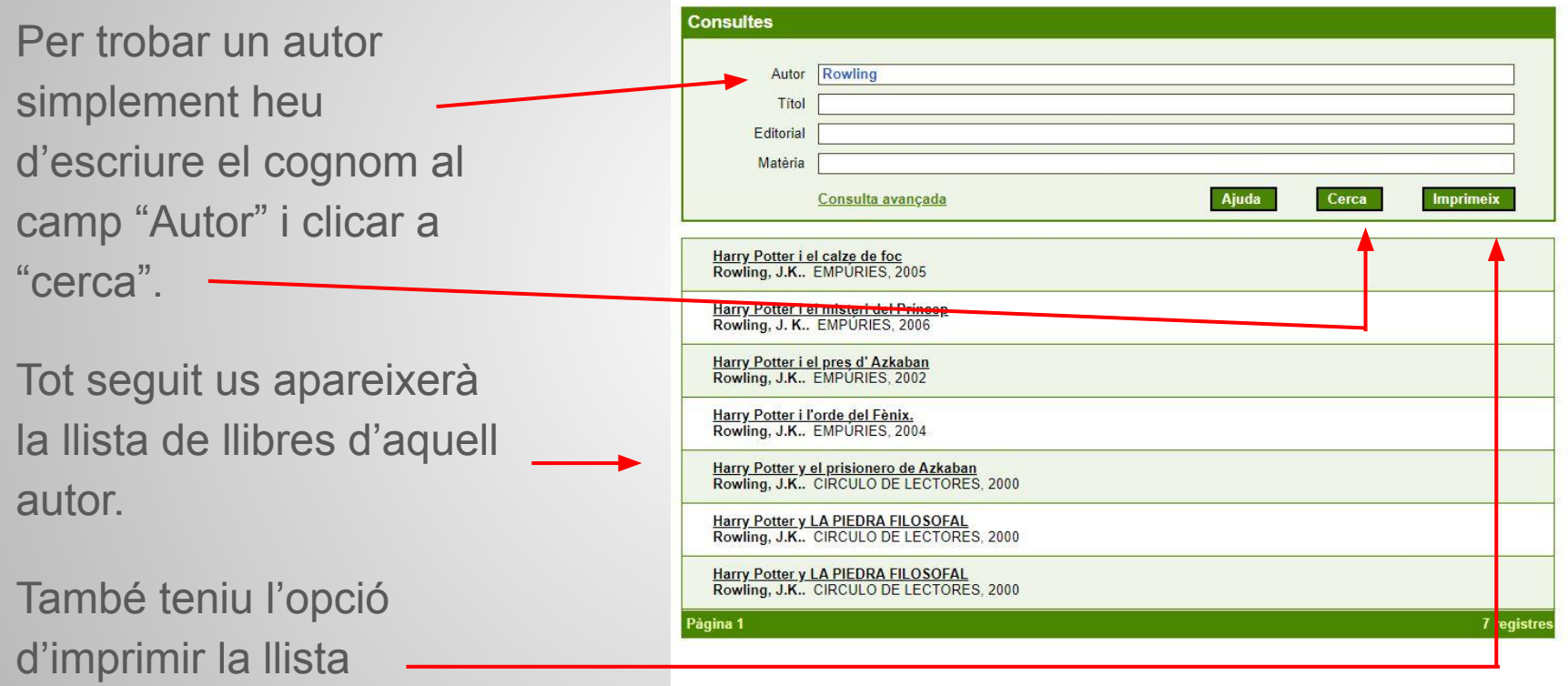

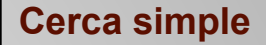

#### Cal escriure el nom correctament

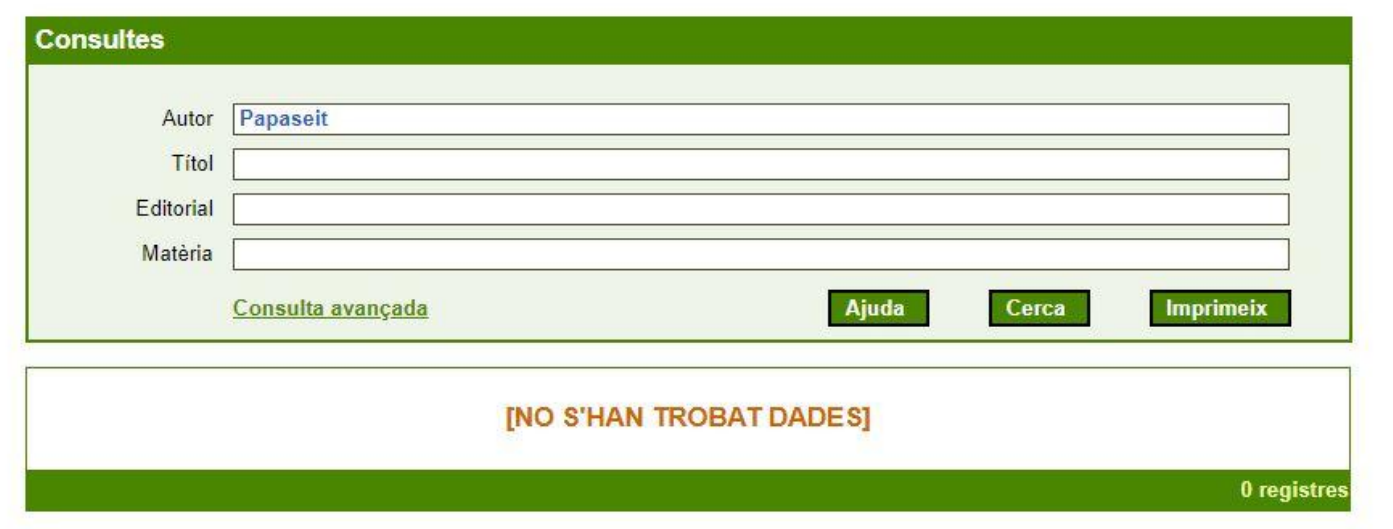

#### Si no escrivim el nom correctament, el cercador no el trobarà

#### Cerca per síl·laba

 $La$ 

Davant del dubte, podeu fer la cerca per una sola síl·laba, així comprovareu si l'heu escrit malament, o bé si efectivament, aquell autor no hi és.

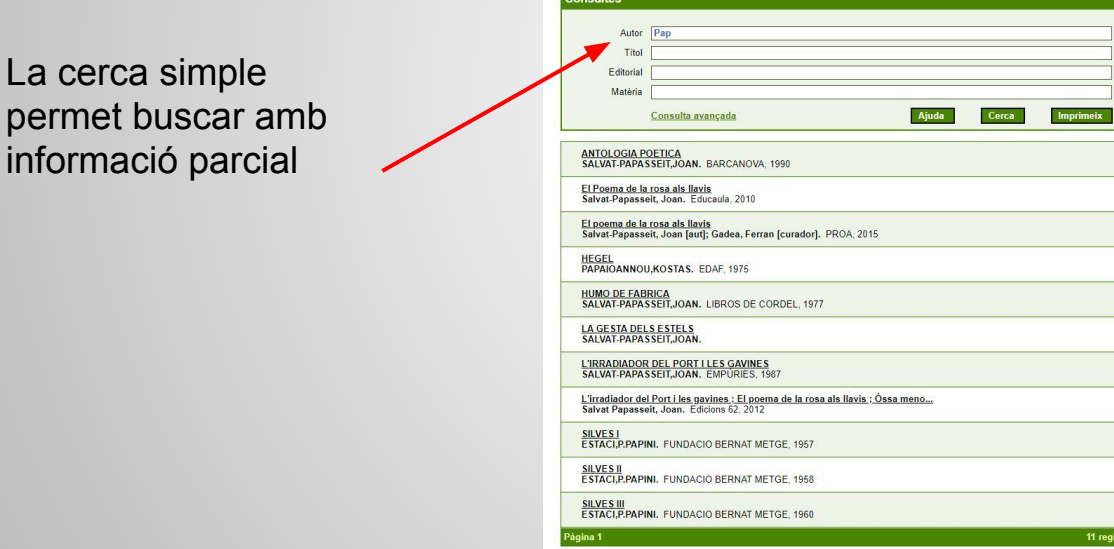

**Cerca simple**

8

### Cerca simple per títol o per editorial

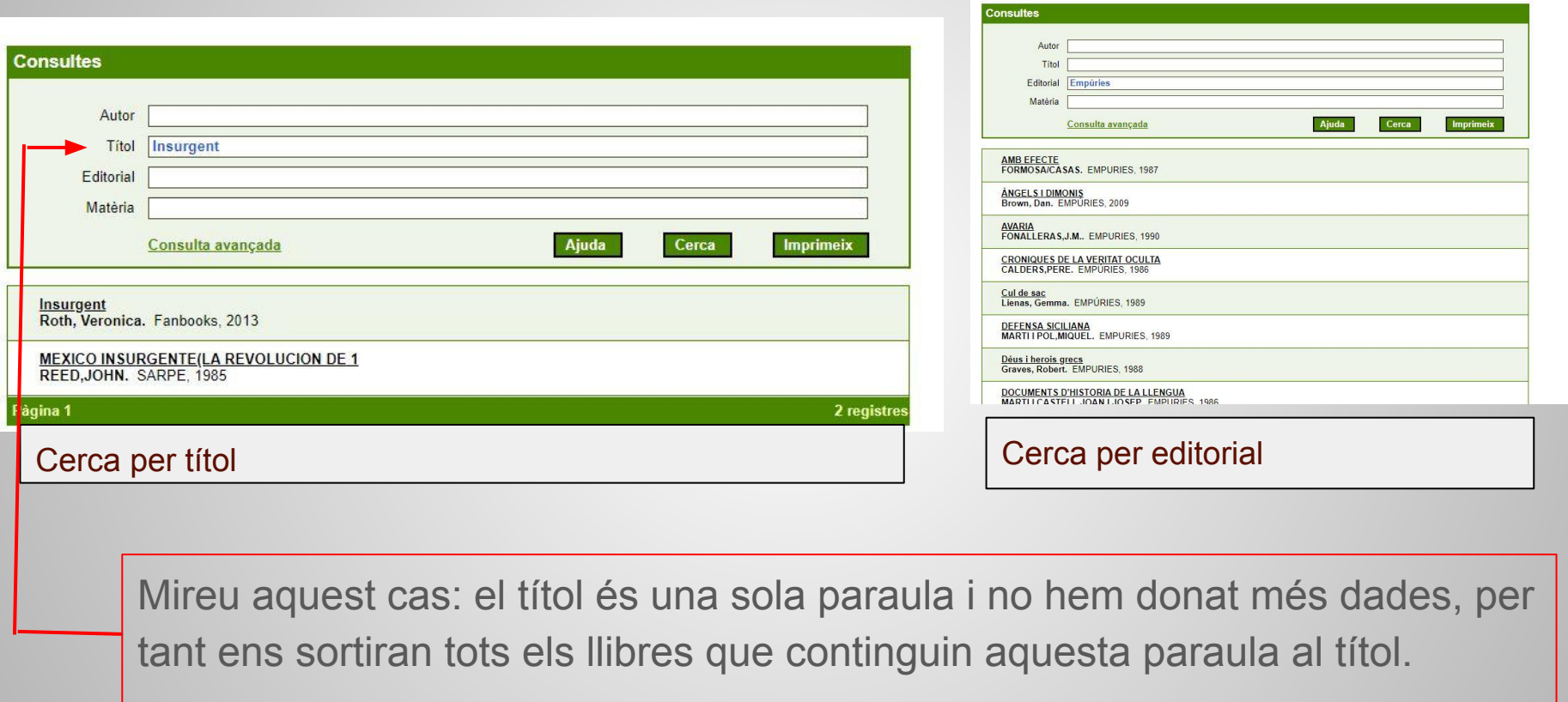

**Cerca simple**

#### Cerca simple per matèria

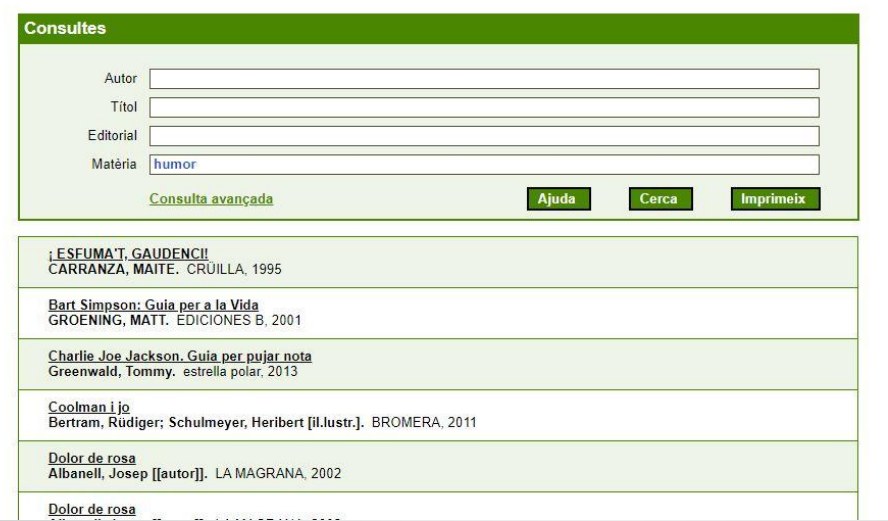

La cerca per matèria ajuda a acotar el que busquem als nostres interessos.

Cerca avançada

#### <span id="page-9-0"></span>Si voleu fer una cerca avançada:

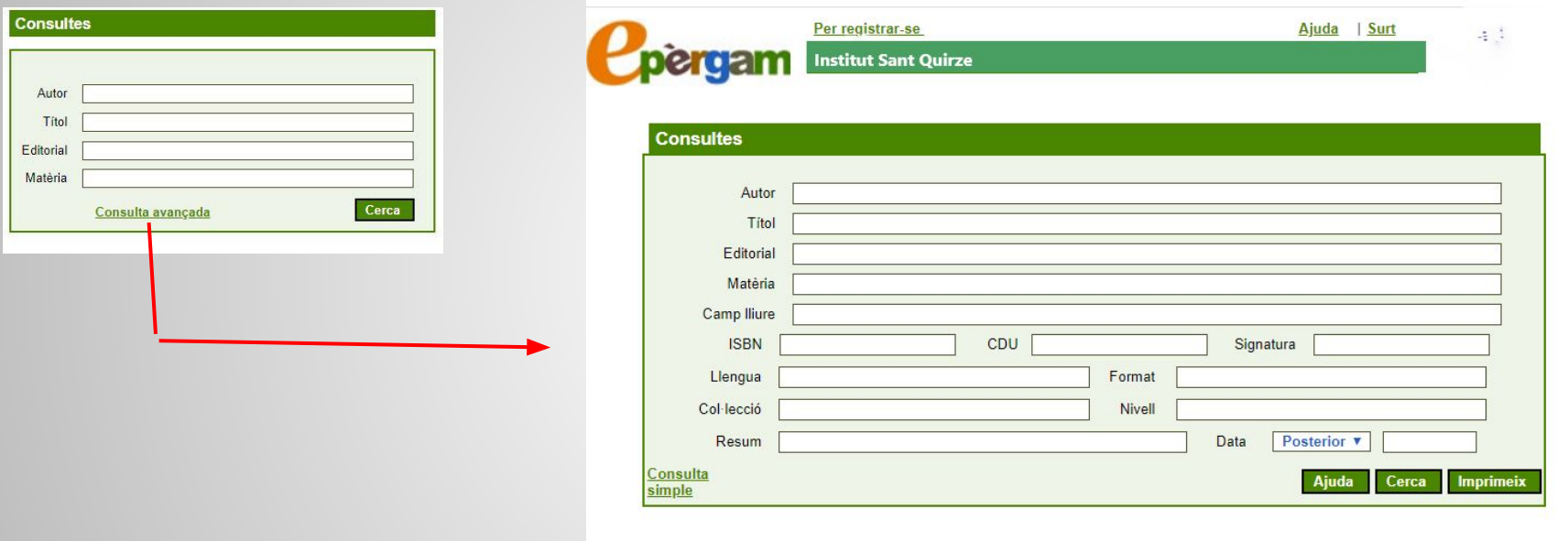

Des de la cerca simple hi ha enllaçada l'opció de cerca avançada. Allà hi podreu introduir més camps: ISBN, CDU, Signatura, Col·lecció, Nivell...

# Cerca per CDU i Signatura

CDU significa Classificació Decimal Universal. Totes les biblioteques segueixen aquests criteris.

La cerca per CDU i Signatura ha de contenir totes les dades; si no les tenim, es pot usar la tecla de comodí \*

Recordem la classificació general per CDU:

La Generalitat ha fet una adaptació de la CDU per a biblioteques escolars i infantils, Primària i Secundària: [CDU](http://xtec.gencat.cat/web/.content/alfresco/d/d/workspace/SpacesStore/0043/388da935-67ae-4404-8009-7d0f514632c9/direct02.pdf)

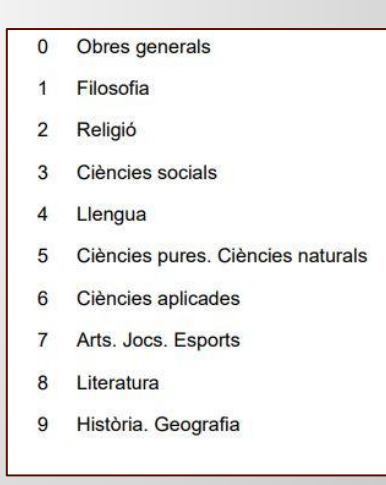

### Exemple de cerca amb comodí \* (1)

#### Cerca avançada

Recordem que segons la CDU, tenim la següent classificació i subclassificació:

5 Ciències pures. Ciències naturals

51 Matemàtica

52 Astronomia

53 Física

54 Química

55 Geologia

56 Animals prehistòrics i fòssils

57 Ciències naturals

58 Botànica

59 Zoologia <sup>12</sup>

Si fem la cerca per CDU posant-hi només el 5, el resultat són obres de caràcter general:

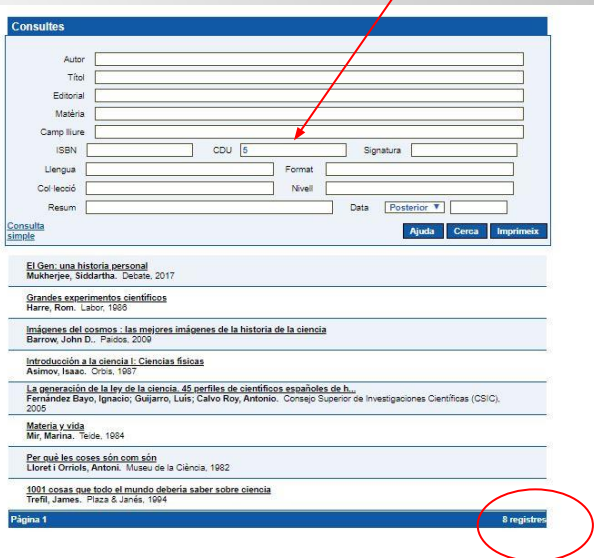

#### Exemple de cerca amb comodí \* (2)

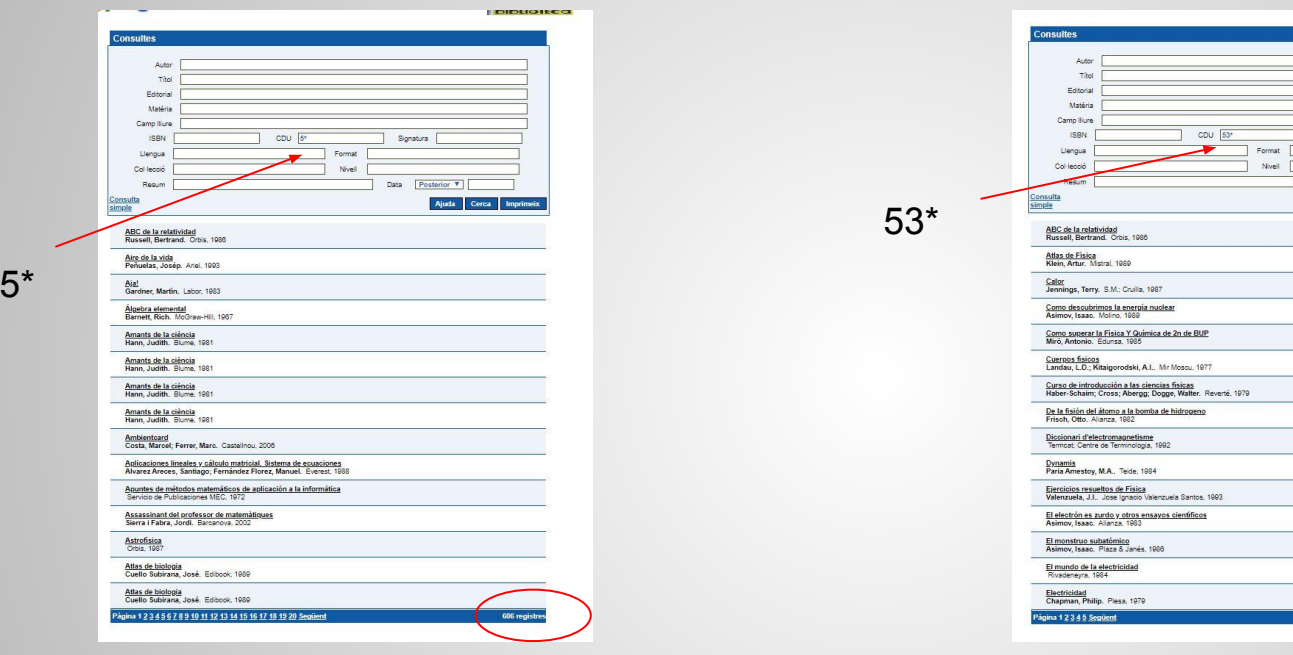

Si fem la cerca posant 5\* al camp CDU, apareixeran tots els documents encapçalats amb "5"

Si volem restringir la cerca a l' àrea de física, posarem 53\*

Signatura [

68 registr

### Operadors booleans: &&; ||

&&: significa "i"

#### Cerca avançada

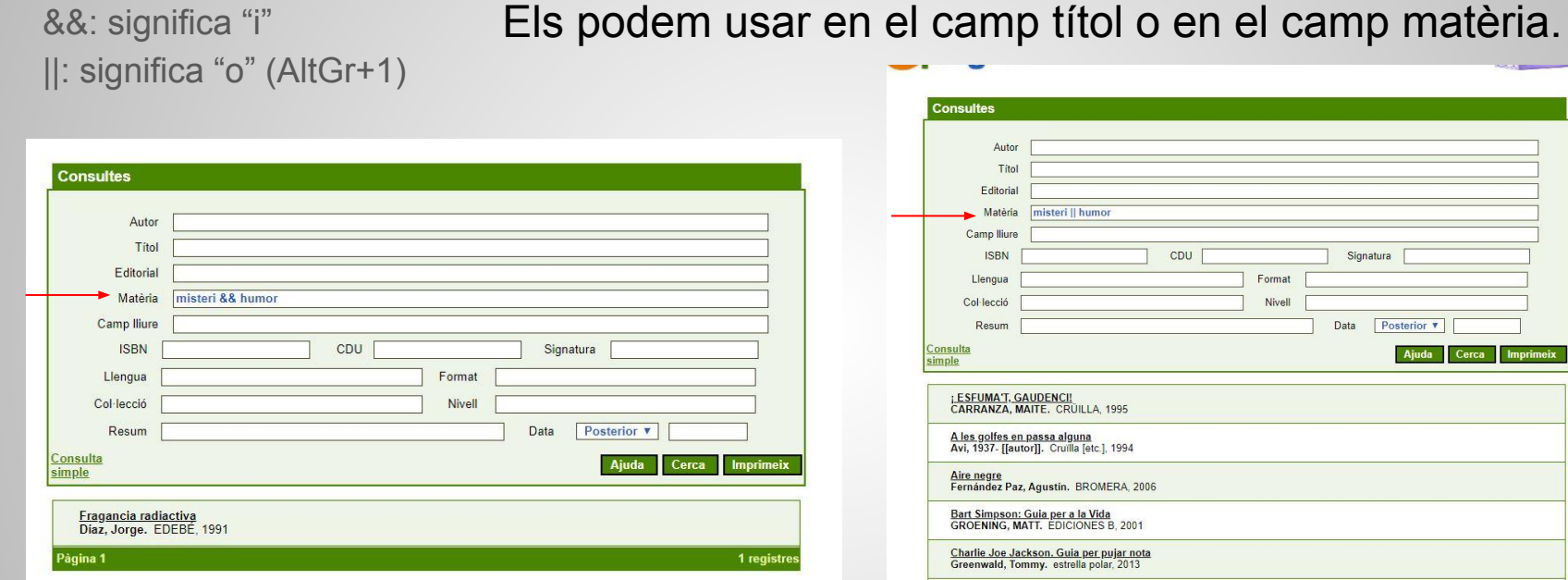

Demanem documents que tractin misteri i

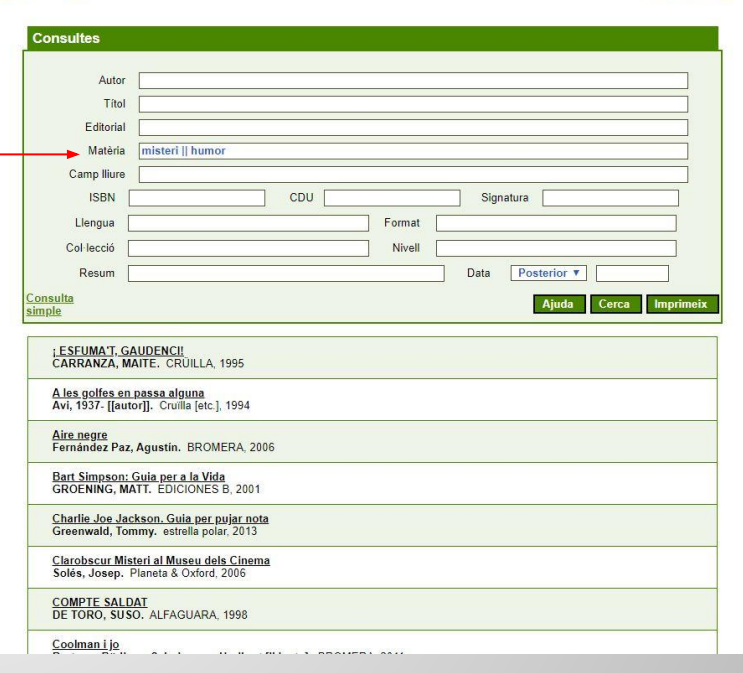

humor i obtenim un resultat. Demanem documents que siguin de misteri o humor i el resultat és més gran.

### <span id="page-14-0"></span>Com us podeu registrar

#### Registrar-se

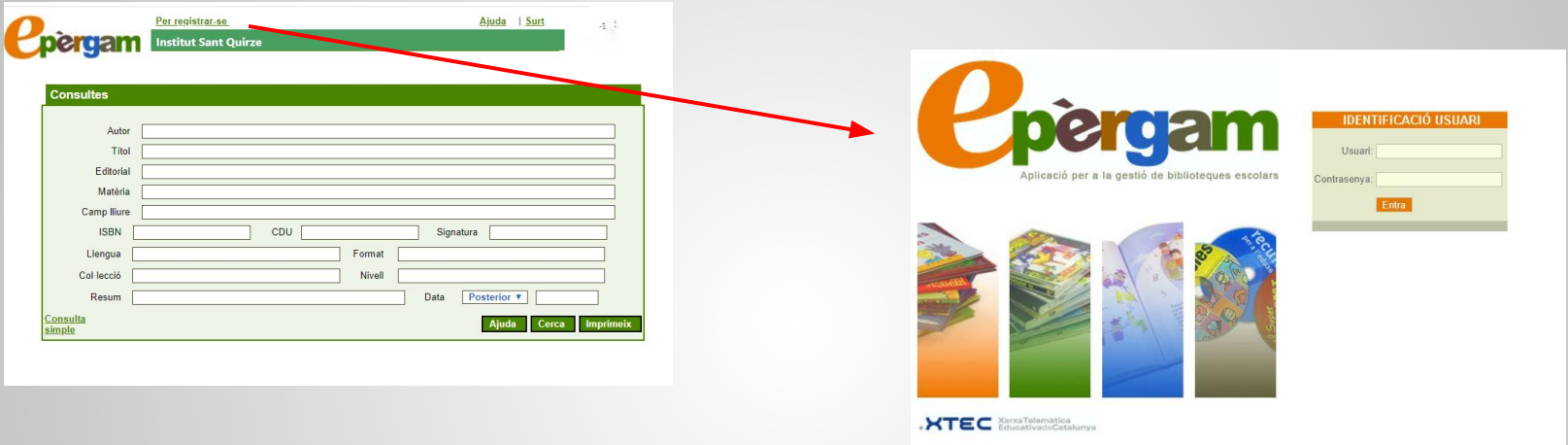

Només s'hi pot registrar el professorat. S'accedeix al registre des de l'opció que hi ha a la barra superior del menú de cerca de l'ePègam.

L'usuari i la contrasenya per registrar-se són els mateixos de l'xtec.

Consultar préstecs

# <span id="page-15-0"></span>Com fer consulta de préstecs

Des d'aquesta pestanya es pot fer préstec, retornar, prorrogar o canviar la data de tornada prevista.

També es poden veure els documents prestats a alumnes concrets.

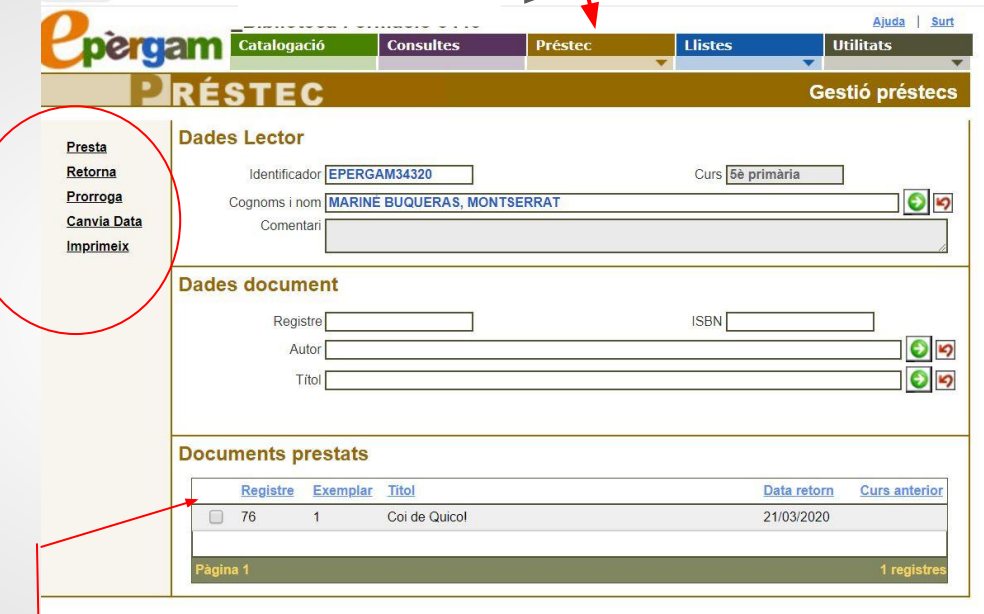

En aquest exemple observem el document prestat a una alumna concreta.

#### <span id="page-16-0"></span>Com crear una guia de lectura

Qualsevol docent registrat pot crear una llista de lectura com a suport a la seva matèria, o bé per orientar l'alumnat en algun aspecte, fer recomanacions...

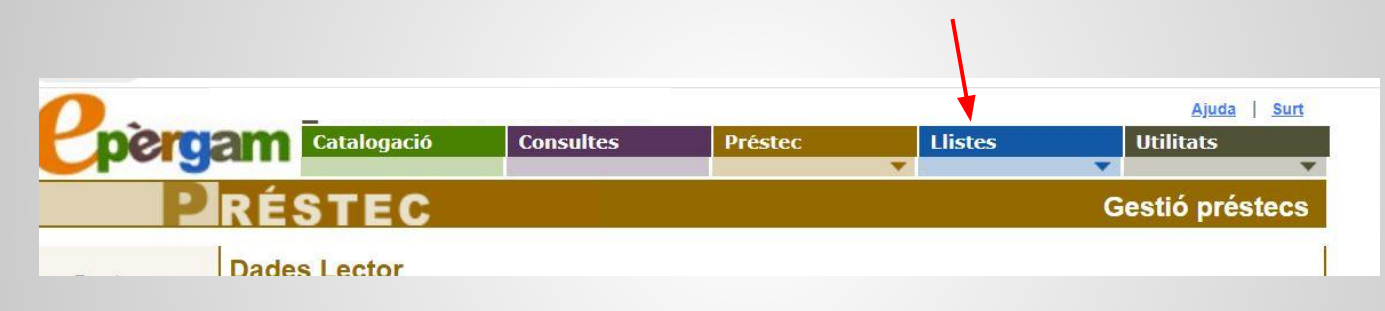

Des de l'opció "Llistes" es deplega un menú del qual triarem "Guies de lectura"

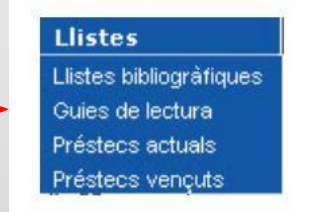

### Com crear una guia de lectura (2)

#### Guia de lectura

3r Cliquem a "Cerca" i apareixerà la llista. D'aquesta llista anem seleccionant tots els llibres que volem incorporar a l guia. Si algun no en convé cliquem a "Eliminar".

4t Cliquem a "Guardar" un cop hem comprovat que tenim la llista que ens interessa.

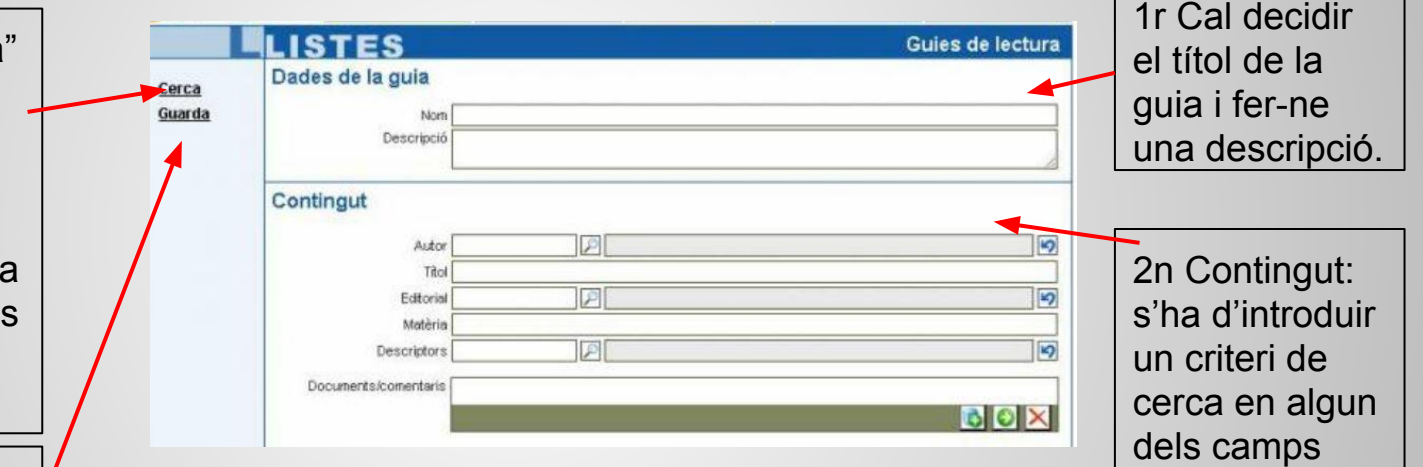

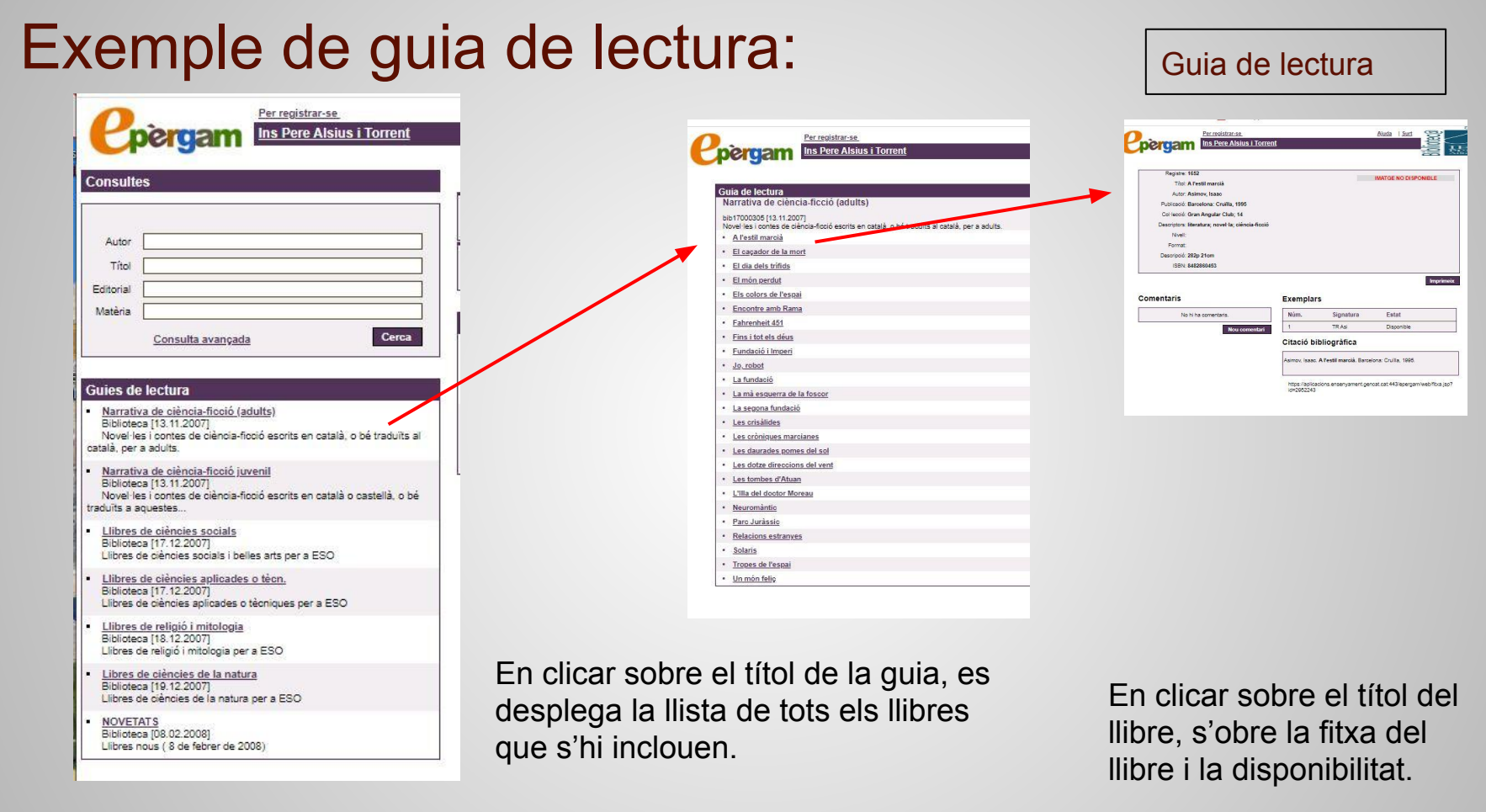

#### Hi pot haver diverses quies. 19

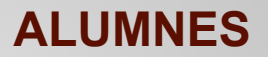

# <span id="page-19-0"></span>Què és l'ePèrgam?

És el catàleg de documents que hi ha a les biblioteques dels centres d'ensenyament. Els documents poden ser llibres, DVD, mapes…

Cada document està registrat en una fitxa que dona la informació completa del seu contingut.

El catàleg és útil per consultar què hi ha sobre un tema, un autor, o bé per buscar un llibre conctret que ens interessi.

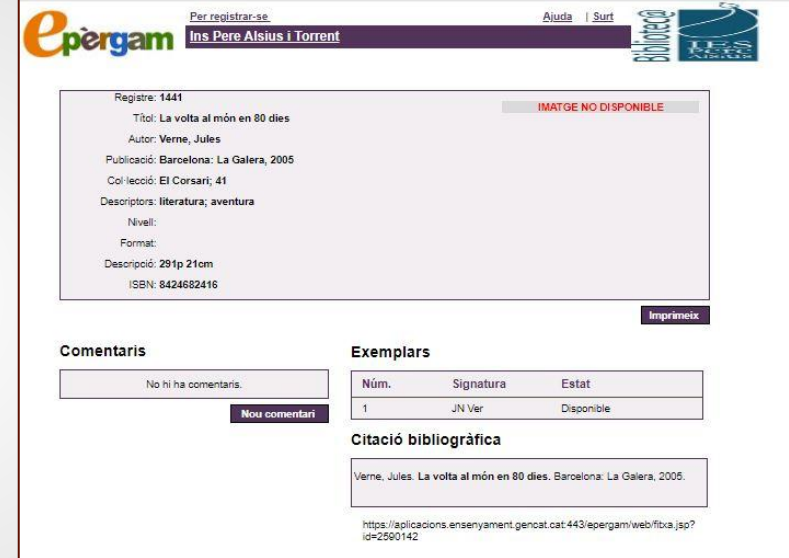

#### Exemple de fitxa d'un llibre

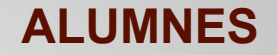

#### Per accedir al catàleg:

Per accedir al catàleg hi ha dues vies:

- S'hi pot anar des de la pàgina web del centre. Entreu a "Biblioteca" i cliqueu a la icona d'ePèrgam.
- O bé s'hi pot anar des de l'xtec: "Entorn de consulta", on podeu buscar el nostre institut: [Entorn de consulta](http://xtec.gencat.cat/ca/projectes/biblioteca/epergam/entorn-consulta/)

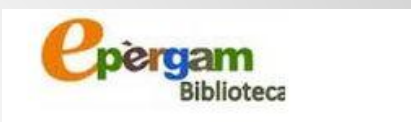

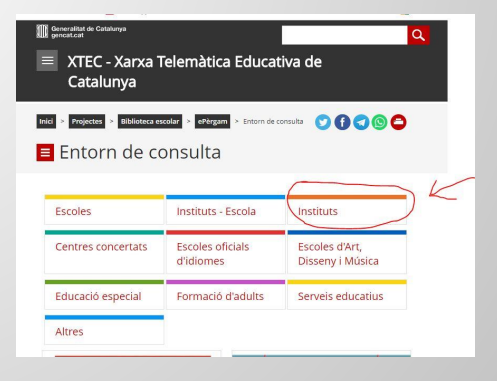

#### **ALUMNES**

# <span id="page-21-0"></span>Quan s'obre el catàleg, tenim l'opció de fer una cerca simple

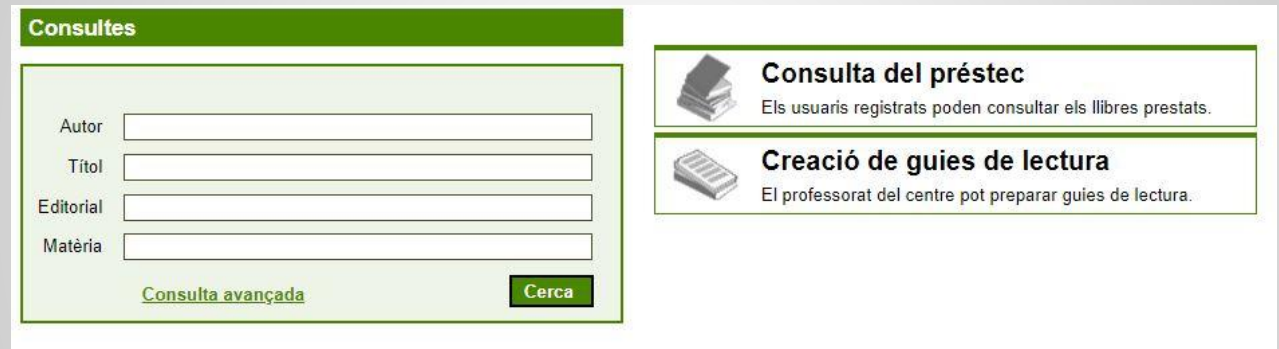

La cerca simple serveix per buscar llibres concrets, autors, temes que ens interessen…

Si tenim les dades d'un llibre i volem saber si hi és, només cal introduir-les. Si no tenim totes les dades, el menú també accepta fer la cerca parcialment.

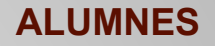

#### Cerca simple per autor

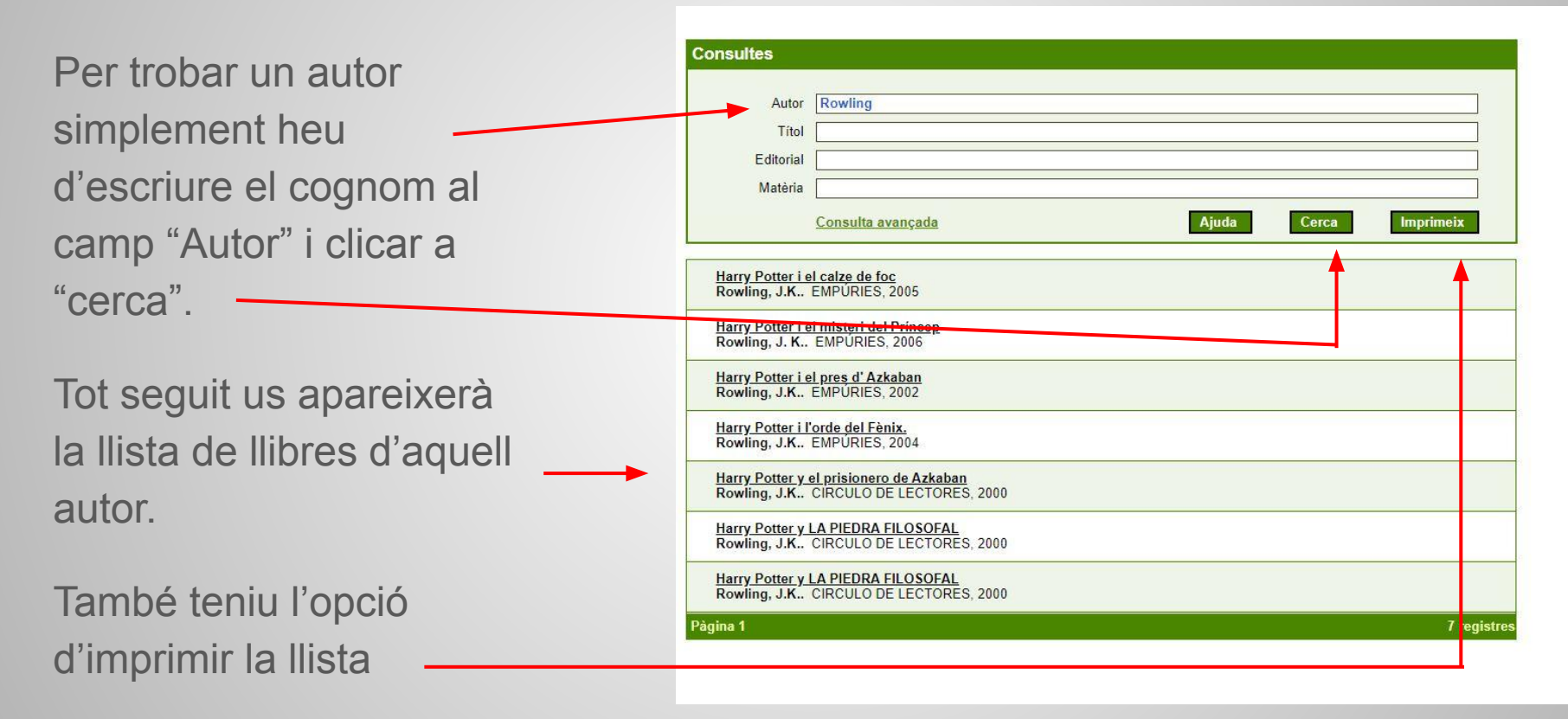

# Clicant damunt del títol que us interessa, tindreu la informació del llibre

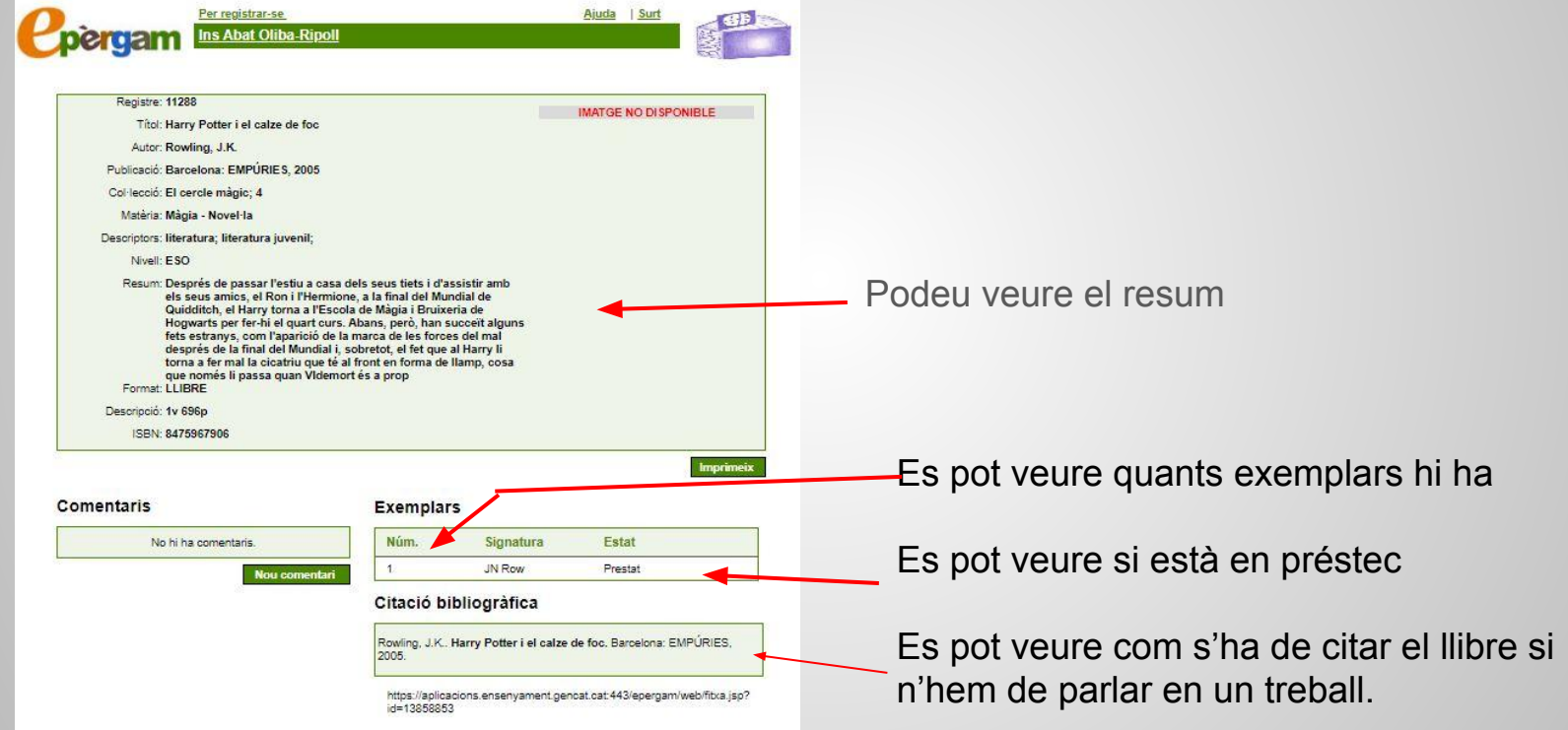

#### Alerta: cal escriure l'autor correctament

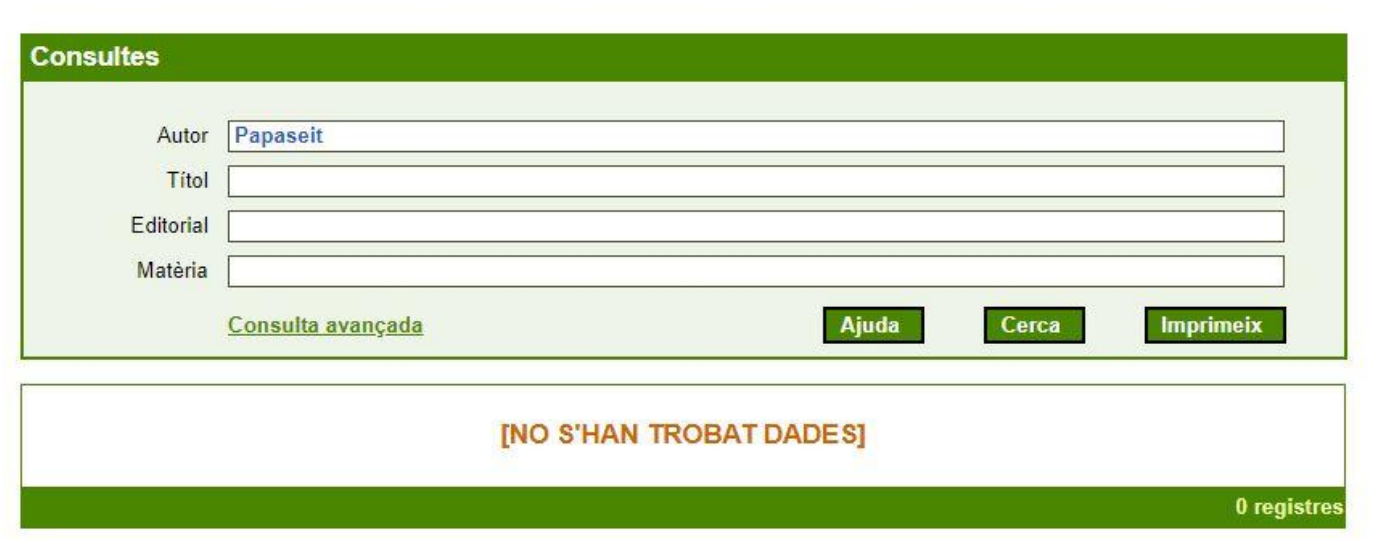

#### Si no escrivim el nom correctament, el cercador no el trobarà

#### Cerca per síl·laba

Davant del dubte, podeu fer la cerca per una sola síl·laba, així comprovareu si l'heu escrit malament, o bé si efectivament, aquell autor no hi és.

La cerca simple permet buscar amb informació parcial

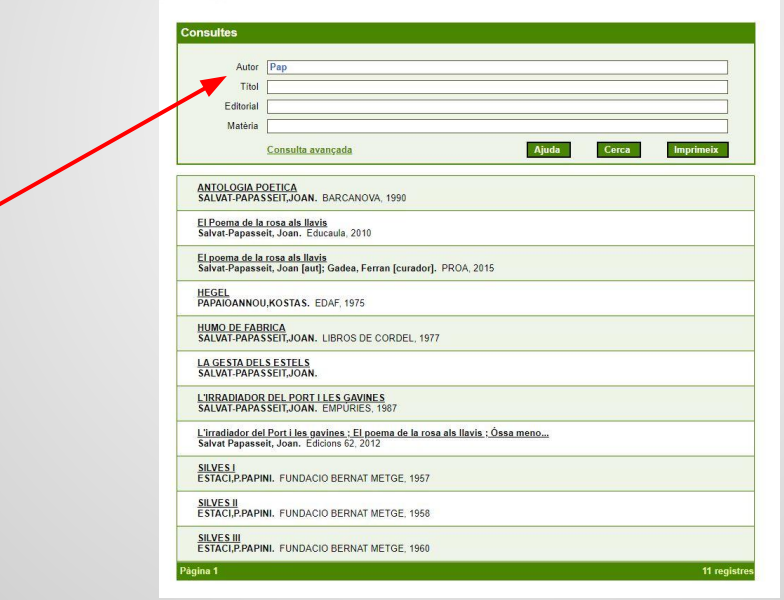

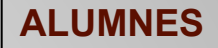

#### Cerca simple per títol o per editorial

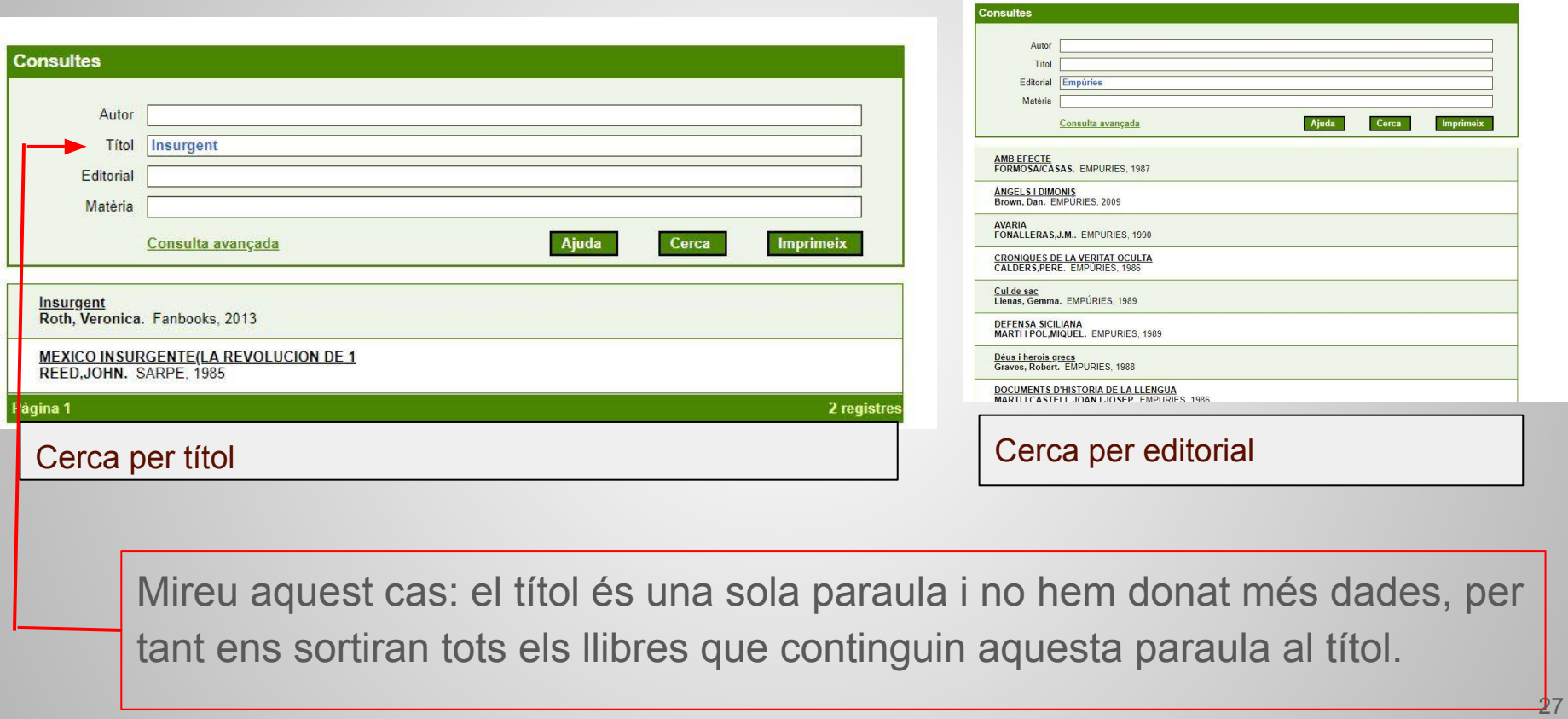

**ALUMNES**

#### Cerca simple per matèria

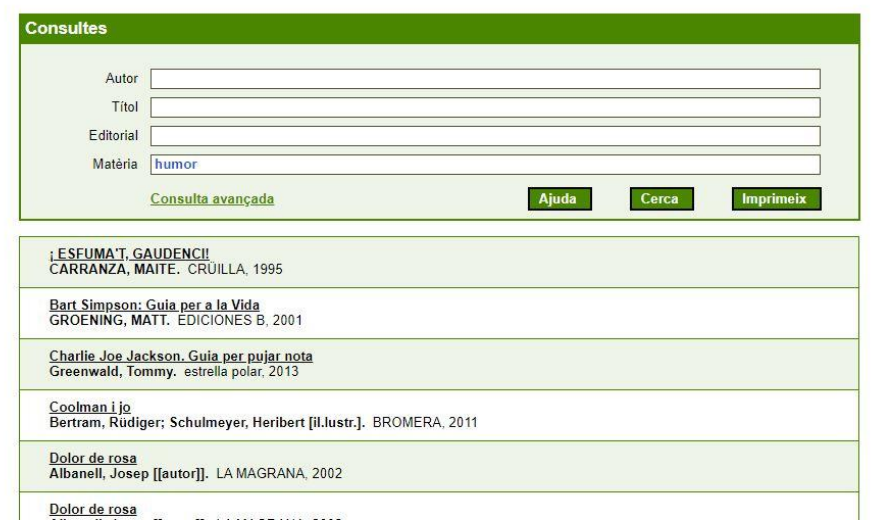

La cerca per matèria ajuda a acotar el que busquem als nostres interessos.

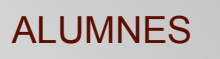

#### Si voleu fer una cerca avançada:

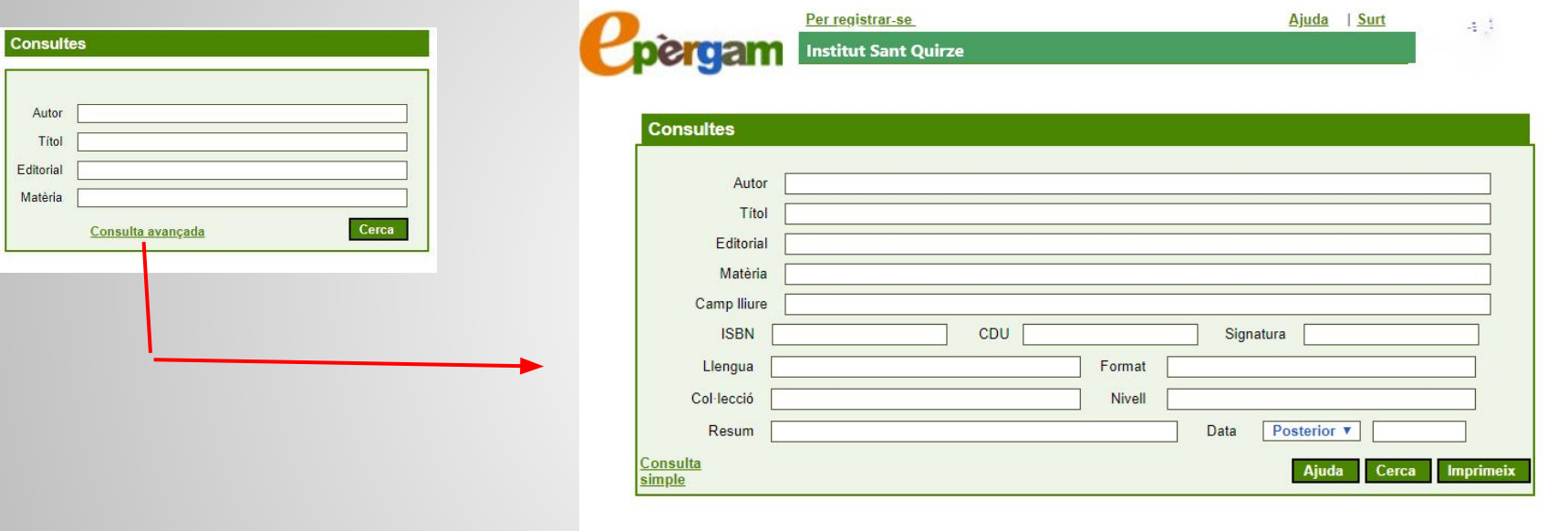

Des de la cerca simple hi ha enllaçada l'opció de cerca avançada. Allà hi podreu introduir més camps: ISBN, CDU, signatura, col·lecció, nivell, llengua, col·lecció..

### Fonts utilitzades:

Ateneu. [Biblioteca Escolar: Concepte, dinamització i aplicació de gestió](http://ateneu.xtec.cat/wikiform/wikiexport/cmd/bib/be1d/index) [\(ePèrgam\).](http://ateneu.xtec.cat/wikiform/wikiexport/cmd/bib/be1d/index) Departament d'ensenyament. Generalitat de Catalunya.

Institut Abat Oliba. Catàleg èPergam [imatges]

Institut Montilivi. Catàleg ePèrgam [imatges]

Institut Pere Alsius. Catàleg ePèrgam [imatges]